## **Connecting your Laptop to Air Media**

- On control unit or touch screen, select the option to launch AirMedia. Projection screen will lower and the projector will turn on.
- 2. Open an internet browser on your laptop.
- 3. In your internet browser, enter the IP address listed on the projection screen. Enter the numbers only (e.g. It will start with 153.104.) AirMedia page will open.
- 4. Click the download button that corresponds with your laptop.
  - Save the file onto your desktop. This will allow you to launch AirMedia without needing to visit the website every class session.
- 5. Open the AirMedia program.
- 6. You'll be prompted to enter a 4 digit code. The code is located on the TOP RIGHT of the PROJECTION SCREEN. Note: The code changes every time AirMedia is connected.
- 7. Enter the code and click Connect.
- 8. The device should now be displayed on the projector.
- 9. <u>In future classes, you can either goto the IP address or open the saved AirMedia file on your desktop.</u>

## How can students connect to AirMedia from their seats?

- 1. **If you are not currently** displaying your laptop on the projector, then students should follow the same steps as listed above.
- 2. <u>If you are currently</u> using Air Media to display your laptop on the projector, then click on the "Stop Showing" button within the AirMedia program (It is a Stop Button).

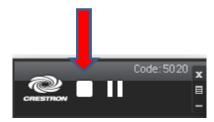

- 3. Students should then follow the steps listed on page 1.
- 4. Once you are ready to resume control of the projector, click on "Show Me button (It is a Play Button). Your laptop will then display on the projector.

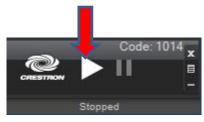

## **Common Questions/Issues**

• When playing videos, the audio & video are not sync'd (i.e. The audio you hear does not match the speaker's lip movements).

Resolution: Click on "Menu" button on the AirMedia application window. Select "Projection Latency Control". Select "Shortest (Application Mode)"

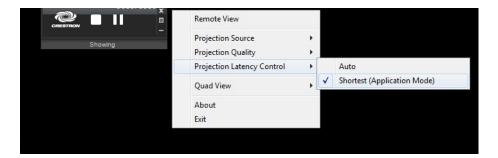

AirMedia does not install on your Mac laptop.

Resolution: Goto "System Preferences", "Security & Privacy". Under "Allow apps downloaded from", make sure "Anywhere" is selected.

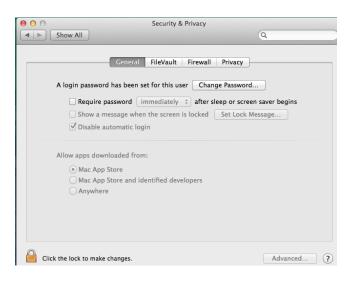

 You are using Mac OS 10.9 or above, and AirMedia keeps disconnecting.

Resolution: Control-Click on "AirMedia" icon. Select "Get Info". Check "Prevent App Nap" box.

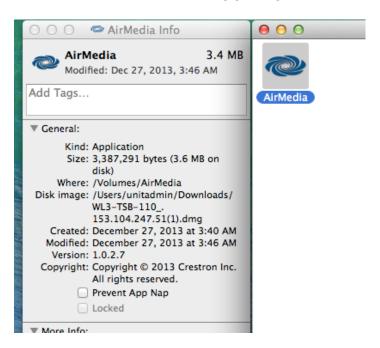

You use Presenter Mode in PowerPoint/Keynote.
How do you enable extended desktop?

Resolution: Click on "Menu" button on the AirMedia application window. Select "Projection Source". Select "Extended Screen"

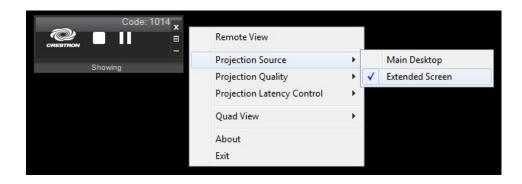